# CRA *Wiz* and Fair Lending *Wiz* 7.0: 2014 Peer Lender Groups

Release Notes and Installation Instructions Release Date: October 2015

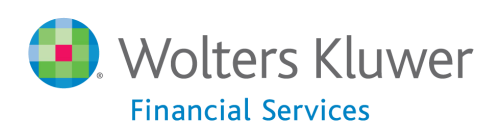

# **Table of Contents**

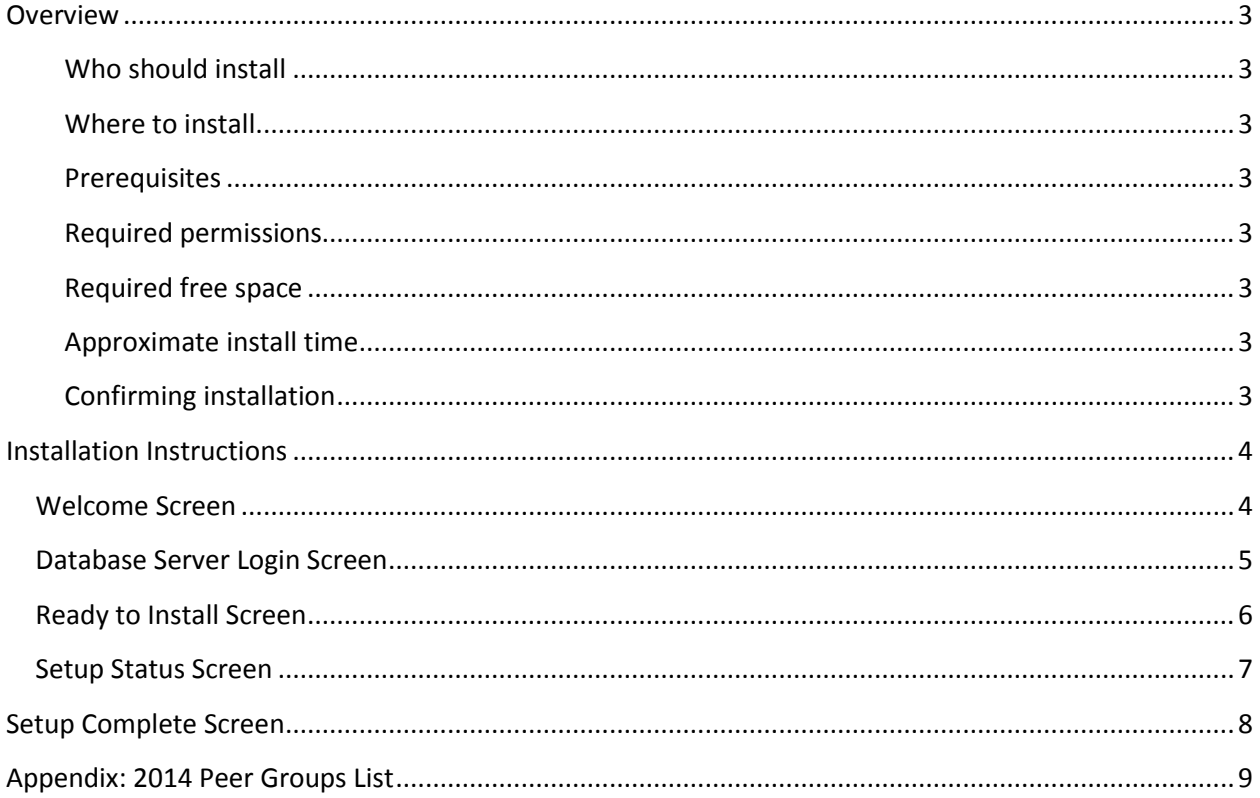

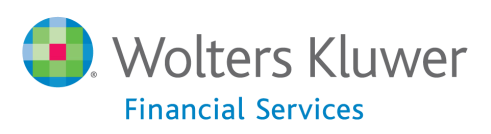

### <span id="page-2-0"></span>**Overview**

The **2014 Peer Lender Groups** update adds 2014 Peer Lender Groups to CRA *Wiz* & Fair Lending *Wiz* Peer reporting. With this update, you can analyze a group of lenders as a single institution, or filter for institutions submitted by that lender.

#### <span id="page-2-1"></span>**Who should install**

Any client licensed for Peer Mortgage Data should install this update. To determine if you are licensed for Peer Mortgage Data, go to the **System Maintenance** screen and select **License and Access Management**.

#### <span id="page-2-2"></span>**Where to install**

This update should be applied to the SQL server where CRA *Wiz* databases are installed. No client or application-side installation is required.

#### <span id="page-2-3"></span>**Prerequisites**

**CRA** *Wiz* **and Fair Lending** *Wiz* **6.9 or 7.0 is required to install this update**. To check your CRA *Wiz* and Fair Lending *Wiz* version, go to the program menu bar and select **Help** > **About CRA Wiz**. Build numbers starting with "69" or "70" are acceptable.

#### <span id="page-2-4"></span>**Required permissions**

This update is installed as a single database, so both Windows read/write permissions and SQL Server database creation permissions are required. Wolters Kluwer Financial Services recommends that the user running the install have both a Windows admin and SQL Server admin login credentials.

#### <span id="page-2-5"></span>**Required free space**

A few megabytes (MB).

#### <span id="page-2-6"></span>**Approximate install time**

Less than five (5) seconds, depending on system configuration.

#### <span id="page-2-7"></span>**Confirming installation**

Once the installation is complete, you can verify the installation setting a Peer file as the active file. Then go to **Analysis** > **Reports**. Click **Tools** > **Manage Lender Groups**. You should see 40 groups, starting with 2014.

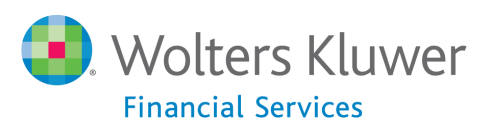

## <span id="page-3-0"></span>**Installation Instructions**

To install 2014 Peer Lender Groups, follow these steps:

1. After downloading the update, locate and double-click the **2014PeerLenderGroups** installation file.

The installer displays the **Welcome** screen.

2. Follow the directions for each of the following screens.

### <span id="page-3-1"></span>**Welcome Screen**

Click the **Next** button:

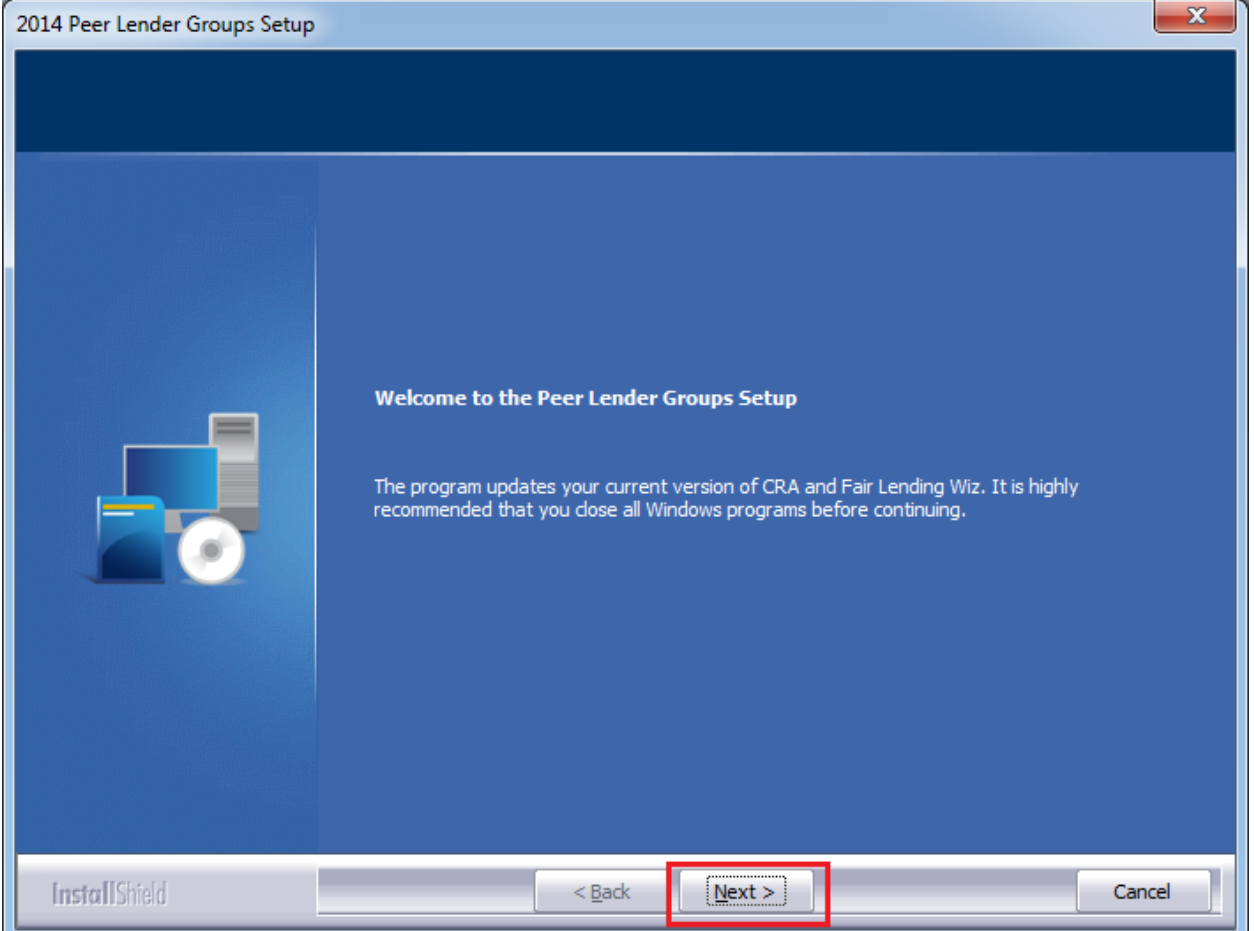

The software displays the **Database Server Login** screen.

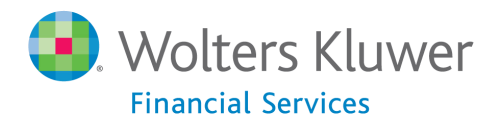

### <span id="page-4-0"></span>**Database Server Login Screen**

You use the **Database Server Login** screen to specify the SQL Server to which you are installing to, and also SQL Server login information.

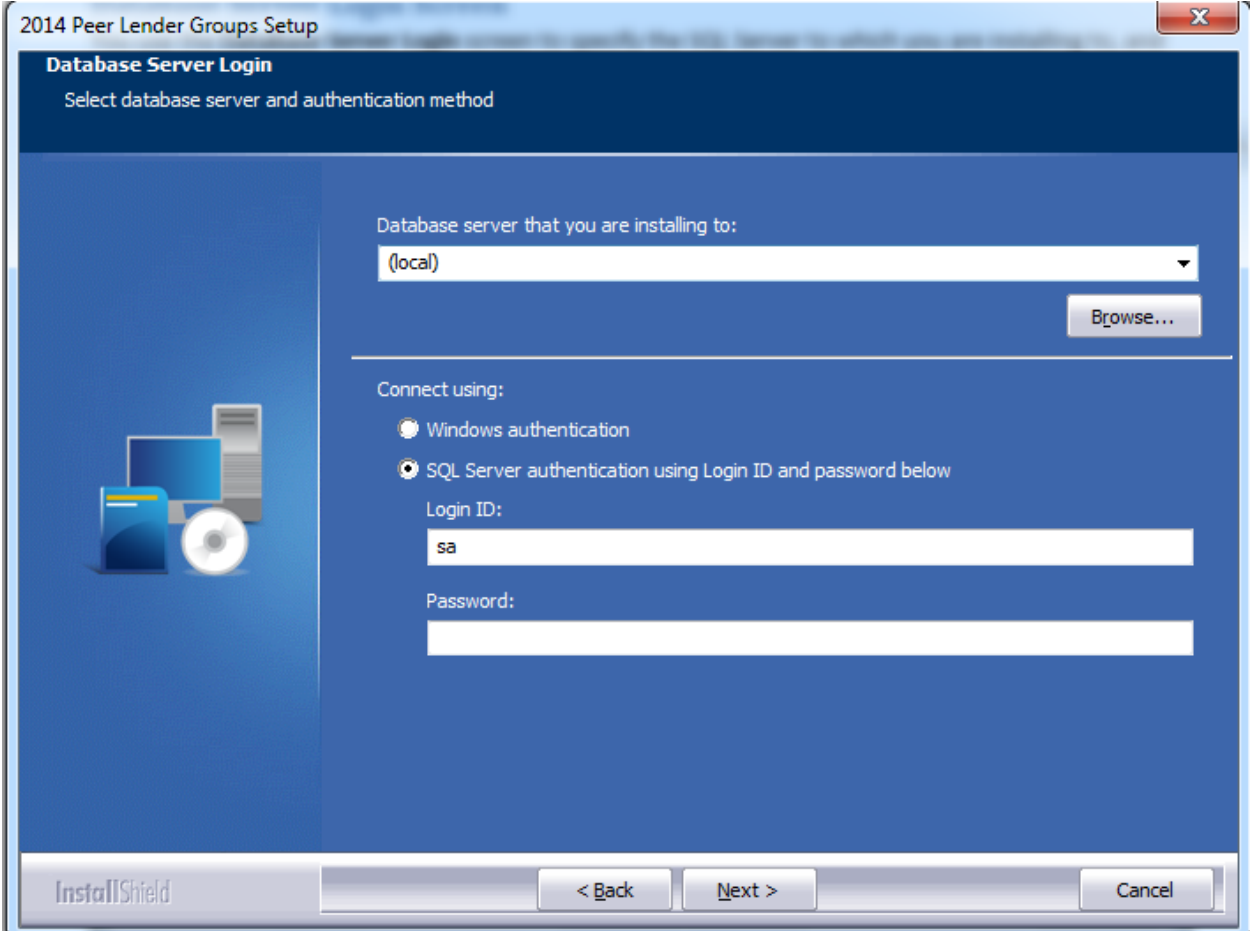

To configure SQL Server options, follow these steps:

- 1. Do one of the following:
	- In the **Database server that you are installing to** field, enter the **SQL Server name and instance** to which you are installing the data.

**Example**: SVRBOS01\SQLEXPRESS

- Click the **Browse** button and in the resultant dialog box, select the SQL Server.
- 2. Choose one of the following authentication options:
	- Use Windows Authentication
	- Use SQL Server Authentication If you select this option, you must also enter your SQL Server account **User Name** and **Password** in the **User Name** and **Password** fields.

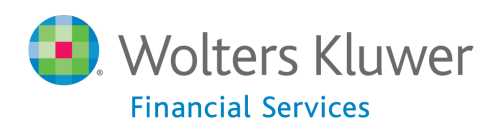

3. Click the **Next** button.

The software displays the **Ready to Install** screen.

### <span id="page-5-0"></span>**Ready to Install Screen**

To begin installing the data, click the **Install** button:

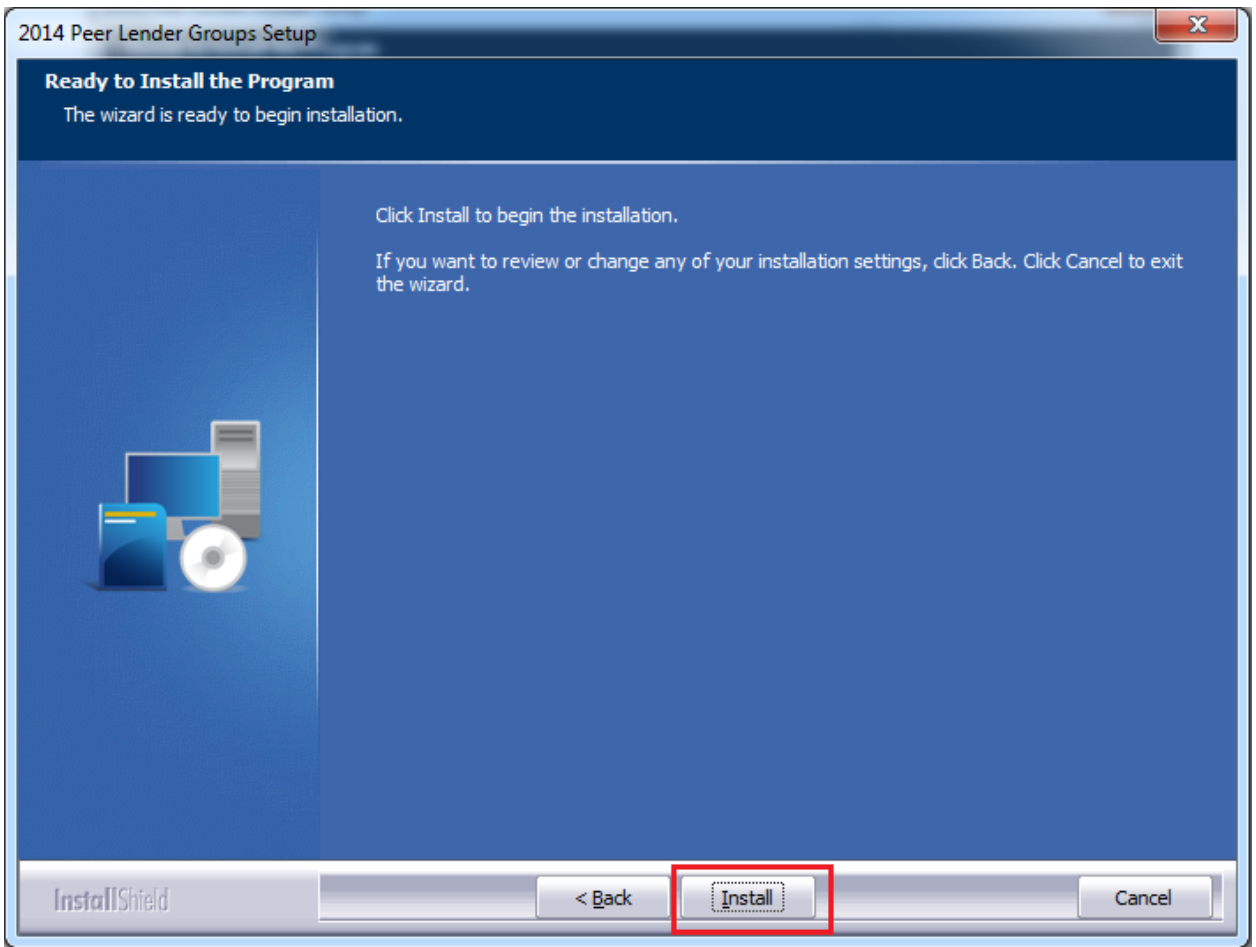

The installer displays the **Setup Status** screen.

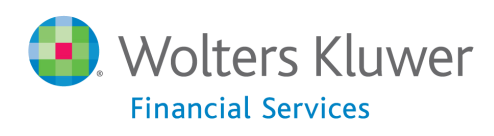

# <span id="page-6-0"></span>**Setup Status Screen**

The **Setup Status** screen displays a progress bar that reports the progress of the installation:

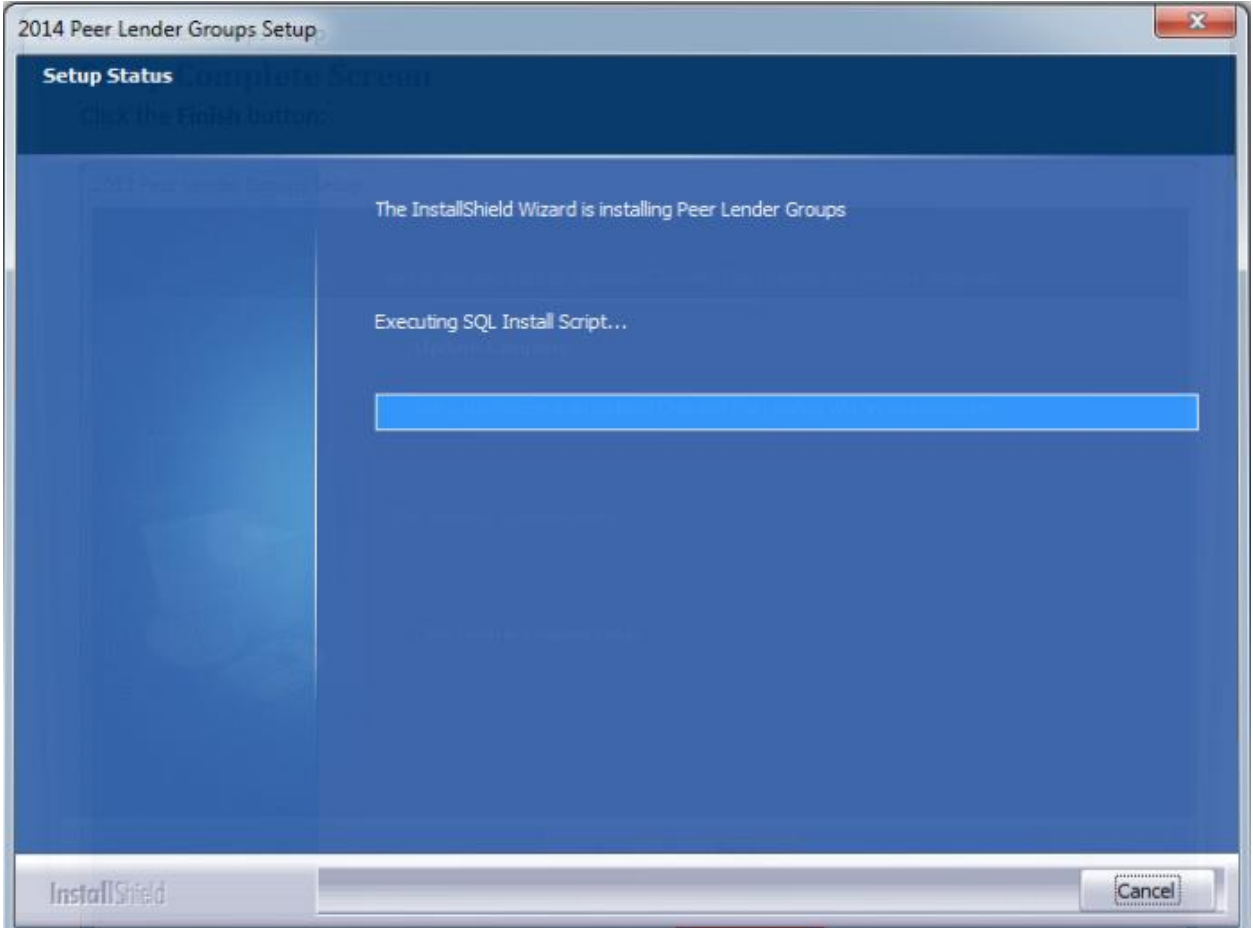

<span id="page-6-1"></span>When installation is complete, the installer displays the **Setup Complete** screen.

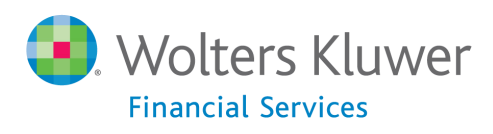

# **Setup Complete Screen**

Click the **Finish** button:

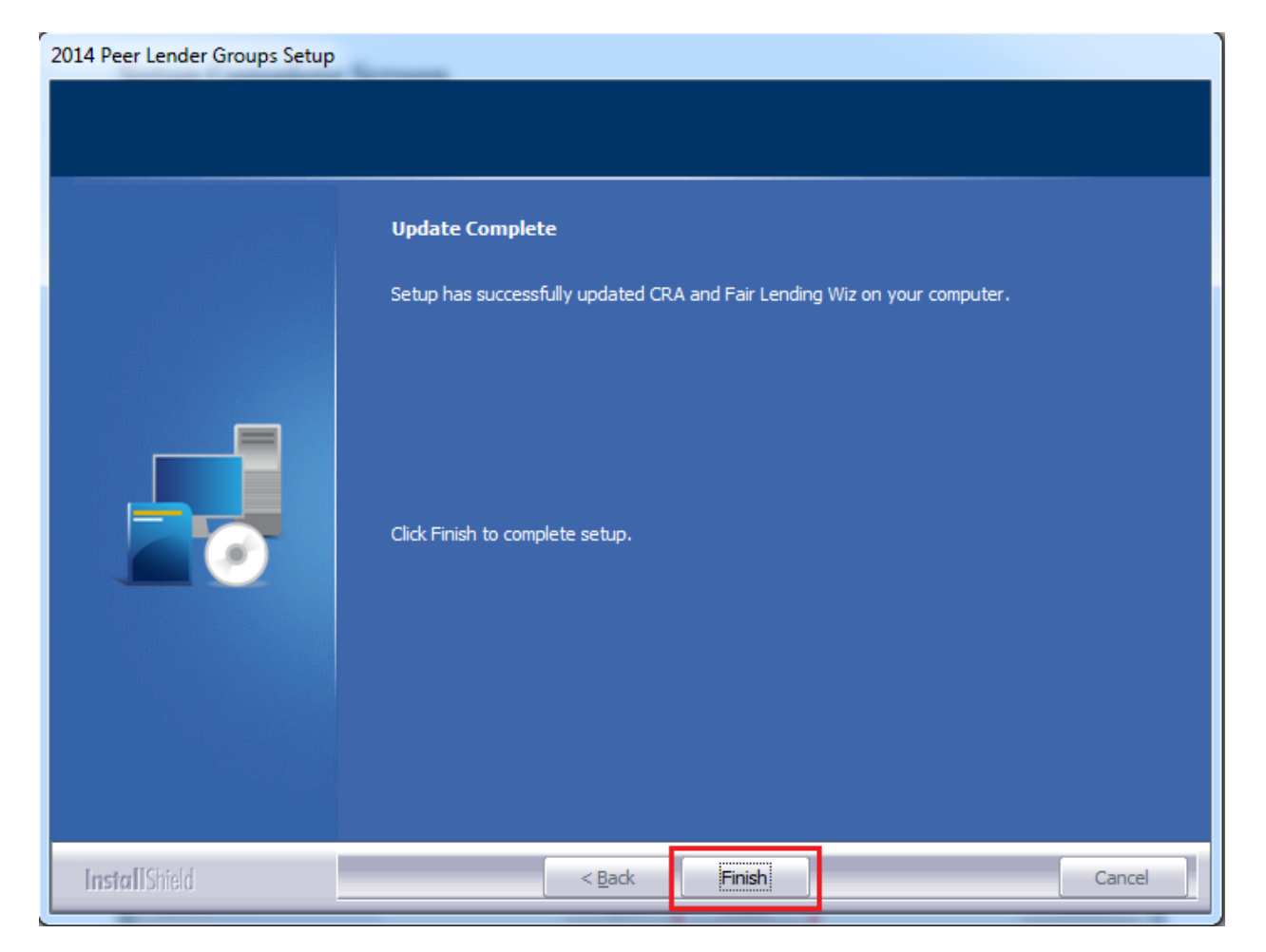

Installation is complete.

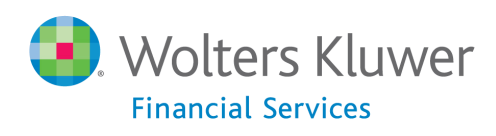

# <span id="page-8-0"></span>**Appendix: 2014 Peer Groups List**

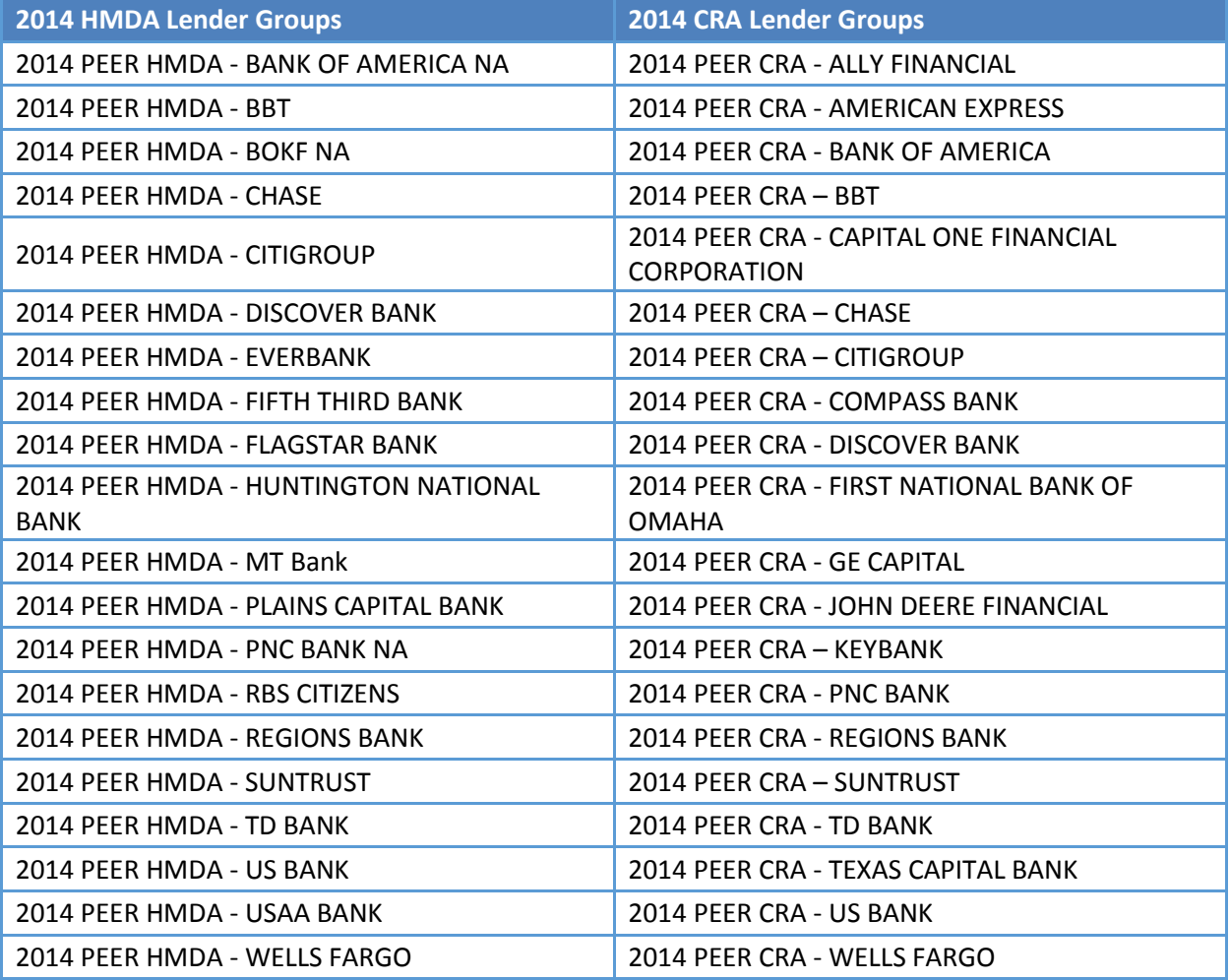

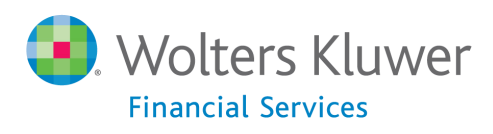

**About Wolters Kluwer Financial Services** - Wolters Kluwer Financial Services provides audit, risk and compliance solutions that help financial organizations improve efficiency and effectiveness across their enterprise. Whether complying with regulatory requirements, addressing a single key risk, or working toward a holistic risk management strategy, more than 15,000 customers<br>worldwide count on Wolters Kluwer Financial Services for a comprehensive and dynamic view of ris compliance. With more than 30 offices in over 20 countries, the company's prominent brands include: FRSGlobal, ARC Logics for Financial Services, PCi, Bankers Systems, VMP® Mortgage Solutions, AppÔne®, GainsKeeper®, Capital Changes, NILS,<br>AuthenticWeb™ and Uniform Forms™. Wolters Kluwer Financial Services is part of Wolters Kluwer, a leading glo services and publishing company with annual revenues of (2011) €3.4 billion (\$4.7 billion) and approximately 19,000 employees worldwide. Please visit our website for more information.

**Wolters Kluwer Financial Services** 130 Turner Street Building 3, 4th Floor Waltham, MA 02453

800.261.3111

© 2015 Wolters Kluwer Financial Services

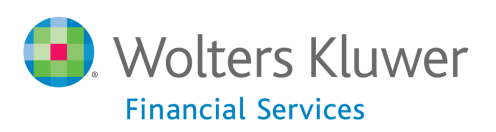